**WorkForce** 

Enter **Comp Time Elect (Paid)** Entry Code to get paid for **Comp Time** in your next pay rather than using it or waiting for the 30-day auto-payment process**.** (The contract states: "Compensatory time not used within 30 days of the date it is earned shall be paid.)

1. On the Home Screen, note your **Comp Time** balance in the **Leave Balances** box.

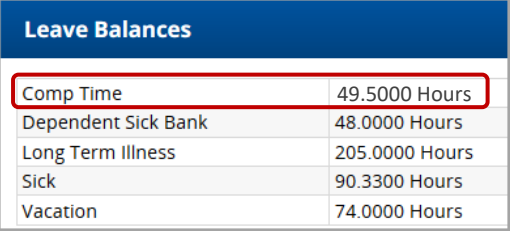

- 2. On the Home Screen, click **My Timesheet** from the Time Entry box.
- 3. Click the **+** on the **Regular Time** row to add a new row.
- 4. On the new row, select the Entry Code **Comp Time Earned (Paid)** and enter the Comp Time **Hours** to be paid.

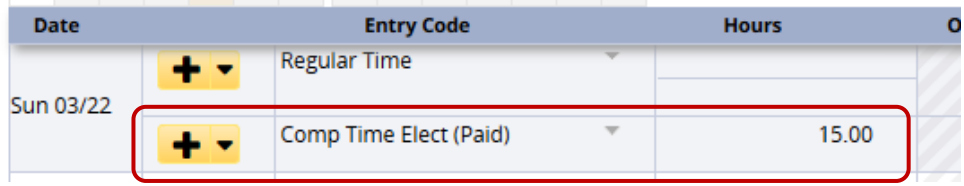

- 5. Click **Save** button
- 6. The **Results** tab shows the **15.0 hours** of **Comp Time Elect (Paid).**

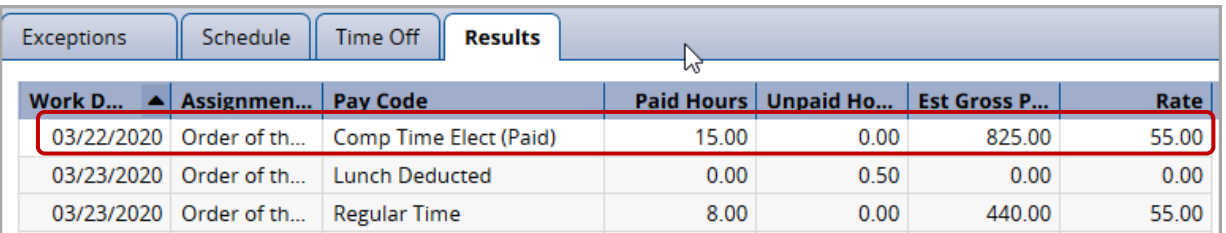

7. The **Time Off** tab shows your **Comp Time** bank with 15.0 hours subtracted from the balance.

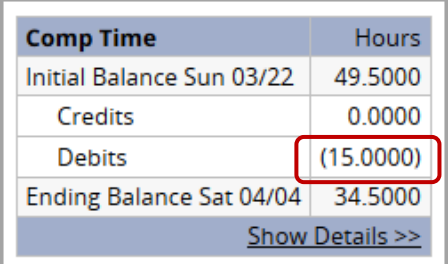